<span id="page-0-0"></span>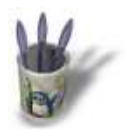

#### **I n t r o d u c t i o n**

A travers ce didacticiel vous apprendrez les bases de l'utilisatio[n de](#page-1-0)[s co](#page-2-0)[urb](#page-3-0)[es](#page-4-0) [Nur](#page-5-0)[bs.](#page-6-0) [Nou](#page-7-0)[s a](#page-8-0)[llons](#page-9-0) créer un noeud qui ressemblera à celui ci−dessous :

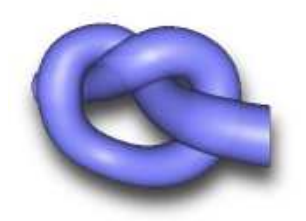

Démarrer moonlight et passez à le première Etape. Vous pouvez télécharger le fichier de notre exemple ici.

Sommaire

<span id="page-1-0"></span>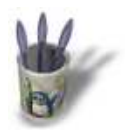

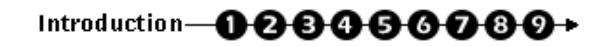

#### **E t a p e 1 :**

Nous allons commencer par dessiner une courb[e Nurbs. Les cou](#page-0-0)rb[es d](#page-2-0)[e B](#page-3-0)[ezie](#page-4-0)[r s](#page-5-0)[ont](#page-6-0) [aus](#page-7-0)[si di](#page-8-0)[spo](#page-9-0)nibles mais les courbes nurbs se prêteront mieux à ce que souhaitons faire ici.

Dans le menu Gauche de Moonlight, sélectionnez "Curves −−> Draw NURBS curve". L'image ci−dessous vous montre l'opération à faire.

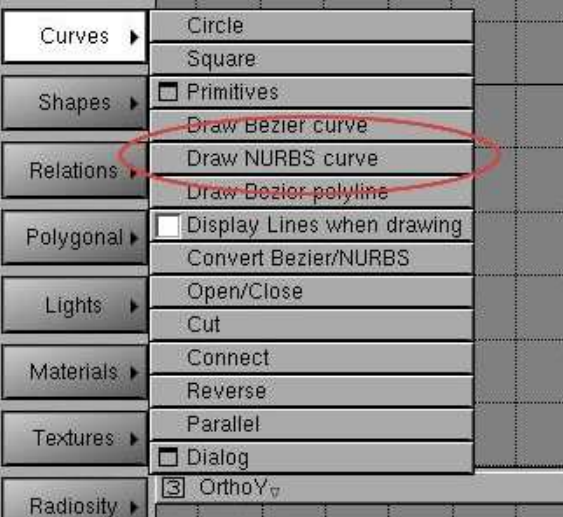

O Page précédente

Sommaire

<span id="page-2-0"></span>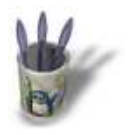

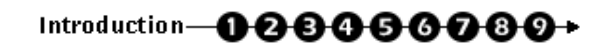

#### **E t a p e 2 :**

Dessinez la forme du noeud en cliquant sur le b[outon gauche de](#page-0-0) [la s](#page-1-0)ou[ris d](#page-3-0)[an](#page-4-0)[s la](#page-5-0) [vue](#page-6-0) [no](#page-7-0)[mm](#page-8-0)[ée](#page-9-0) OrthoY. Chaque clic de bouton gauche ajoute un point à votre tracé, pour le terminer sans le fermer, il vous suffit de cliquer sur le bouton droit de la souris. (L'affichage dans la barre de statuts vous l'indique). Les points de la courbes Nurbs apparaissent en bleu.

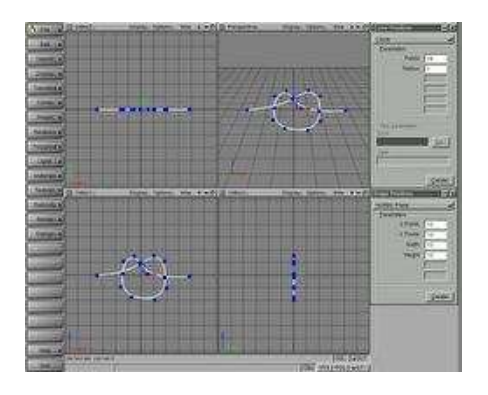

Parfait, vous pouvez appuyer sur le bouton "**o**" pour passer dans le mode Orbit et cliquez sur la vue en perpective pour voir vous déplacer autour de votre tracé. Vous c[onstaterez que notre courbe a été tracée](2-large.jpg) sur la vue Y.

**O** Page précédente

Sommaire

<span id="page-3-0"></span>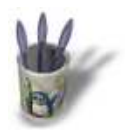

#### **E t a p e 3 :**

Nous allons maintenant déplacer les points de n[otre tracé. Pour](#page-0-0) [dép](#page-1-0)[lace](#page-2-0)r u[n p](#page-4-0)[oint](#page-5-0)[, il v](#page-6-0)[ous](#page-7-0) [su](#page-8-0)[ffit d](#page-9-0)e cliquer sur la touche "**m**" et de cliquer sur un des points. Le mieux est d'utiliser la vue OrthoZ pour faire ce déplacement. Utilisez la touche "**m**" pour déplacer un point, "**o**" pour vous déplacer autour de l'objet et "**p**" pour effectuer des zooms.

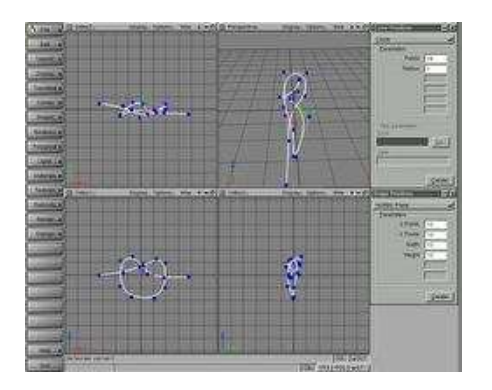

**O Page précédente** 

Sommaire

<span id="page-4-0"></span>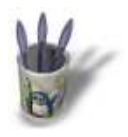

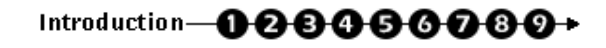

### **E t a p e 4 :**

Parfait, maintenant que la forme est terminée, n[ous allons lui do](#page-0-0)[nne](#page-1-0)[r un](#page-2-0)[e ap](#page-3-0)p[aren](#page-5-0)[ce d](#page-6-0)[e t](#page-7-0)[ube](#page-8-0) [par](#page-9-0) la commande "Relations−−>Tube".

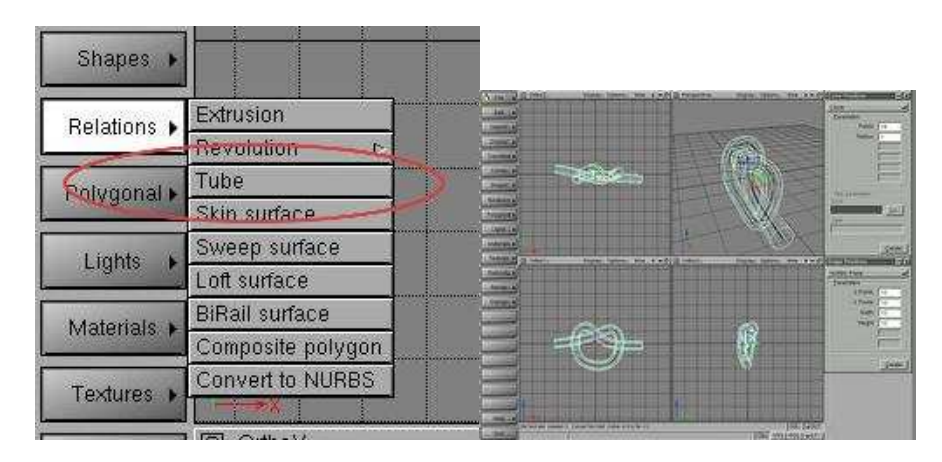

Appuyez sur le bouton wire de la barre de titre de la fenêtre de p[erspective. Vous devriez avoir quelque c](5-large.jpg)hose comme l'image ci−dessous :

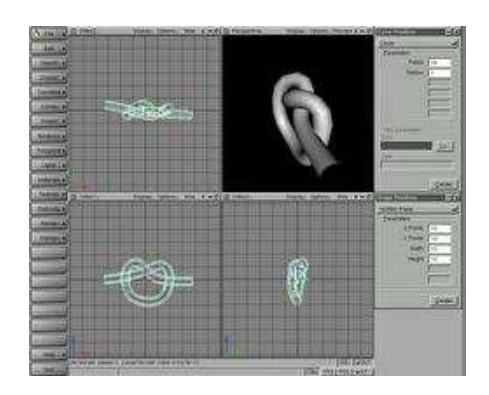

**O Page précédente** 

Sommaire

<span id="page-5-0"></span>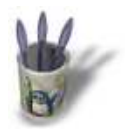

#### **E t a p e 5 :**

Vous aurez constaté que la surface de notre obj[et demeure gros](#page-0-0)[sièr](#page-1-0)[e,](#page-2-0) [nou](#page-3-0)[s av](#page-4-0)on[s be](#page-6-0)[soi](#page-7-0)[n d'](#page-8-0)[ajou](#page-9-0)ter des polygones pour composer la surface et la lisser. Sélectionnez "Shapes −−>Dialog" . la boite de dialogue des paramètres de forme apparaît dans la partie droite de moonlight. Vous pouvez iconifier les autres fenêtres puisque nous n'en avons pas besoin. Moonlight utilise actuellement 37 polygones pour la surface (v direction). Entrez maintenant 60 dans le champ "Polygons, V field" et cliquez sur Appliquer. Vous remarquerez que la surface apparaît maintenant plus lisse.

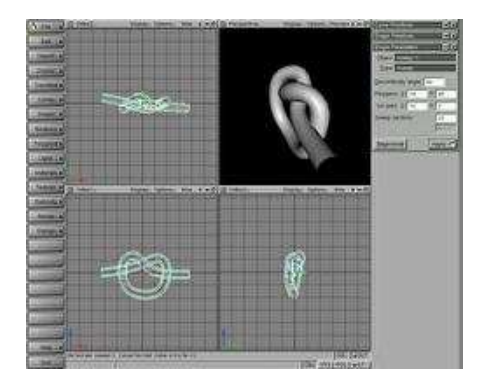

**O Page précédente** 

Sommaire

<span id="page-6-0"></span>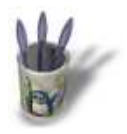

#### **E t a p e 6 :**

Nous avons maintenant besoin d'ajuster la cour[be principale pou](#page-0-0)[r af](#page-1-0)[fine](#page-2-0)[r no](#page-3-0)[tre](#page-4-0) [trav](#page-5-0)ail. [No](#page-7-0)[us](#page-8-0) [devo](#page-9-0)ns d'abord organiser notre espace de travail. Sur la vue 4, cliquez sur "OrthoX" et sélectionnez "Perspective". Ceci fera basculer la vue 4 dans le mode en perspective. Nous pouvons lier la caméra à la vue 2, il suffit de cliquer sur "Options" et de sélectionner "Main Camera".

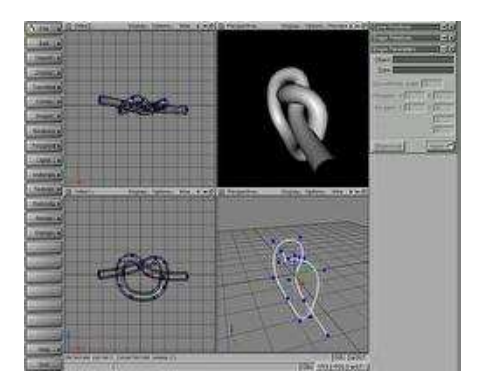

Nous ajusterons nos points en appuyant sur la touche "**m**" et par un clic droit sur le point désiré, n'oubliez pas la touche "**o**" pour tourner autour de votre objet. Vous remarqu[erez que la mise à jour des modifications](8-large.jpg) est immédiate dans les autres vues.

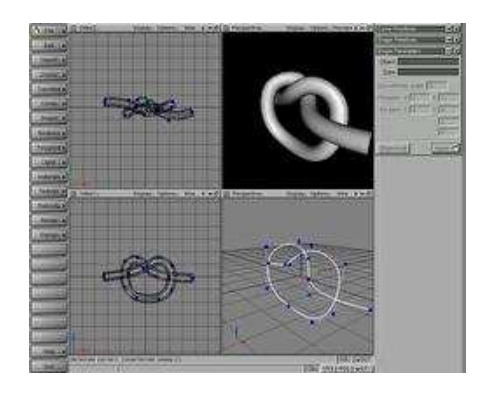

O Page précédente

Sommaire

<span id="page-7-0"></span>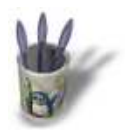

### **E t a p e 7 :**

Pour grossir la taille du tube nous allons simple[ment modifier l'éc](#page-0-0)[hel](#page-1-0)[le d](#page-2-0)[e n](#page-3-0)[otre](#page-4-0) [ob](#page-5-0)[jet. A](#page-6-0)p[puye](#page-8-0)[z su](#page-9-0)r la touche "**x**" et cliquez la surface de l'objet. Tout en maintenant le clic, faites glisser la souris pour modifier interactivement la taille de votre objet. Si vous prenez garde à ne pas faire toucher le tube avec lui−même, vous aurez un modèle plus réussi.

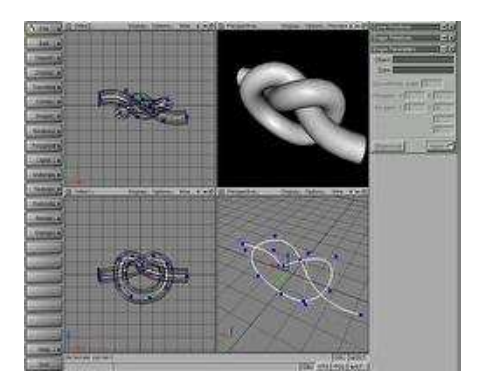

**O Page précédente** 

Sommaire

<span id="page-8-0"></span>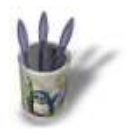

#### **E t a p e 8 :**

Nous allons finir notre objet en lui appliquant un [matériau et en e](#page-0-0)[ffec](#page-1-0)[tua](#page-2-0)[nt u](#page-3-0)[n r](#page-4-0)[end](#page-5-0)[u. S](#page-6-0)[élec](#page-7-0)tio[nnez](#page-9-0) le tube et attribuez−lui une double face par le menu "Shapes−−>Double sided" puis faites "Materials−−>Edit Object Material". Moonlight vous demandera si vous souhaitez créer un nouveau matériau ou non. Choisissez "New matérial". La boite de dialogue apparaît et et nous pouvons définir les paramètres suivants :

- diffuse=RGB[0.45 0.45 0.90]
- Transmission=HSV[0 0 0.3]

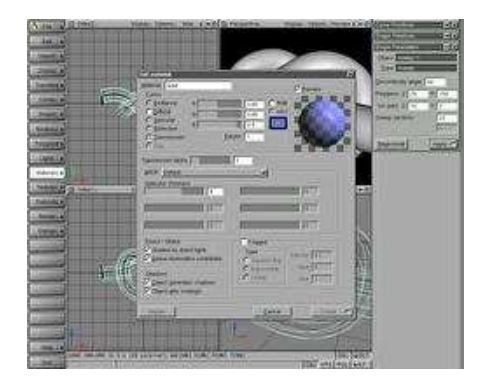

Puisque nous utilisons la transmission, nou[s avons besoin de plus de 2 rayons. Edite](12-large.jpg)z les options du moteur de rendu par "Render−−>Renderer Options" et modifiez le paramètre "Ray Depth" à **4**. Effectuez maintenant le rendu et vous devriez obtenir quelque chose de similaire à l'image ci−dessous :

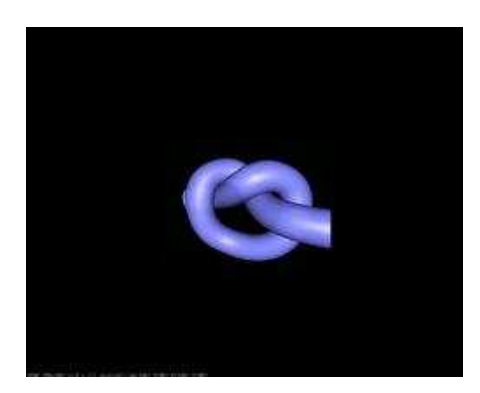

**O Page précédente** 

Sommaire

<span id="page-9-0"></span>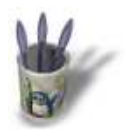

### **E t a p e 9 :**

Si vous souhaitez enregistrer votre image, appu[yez d'abord sur l](#page-0-0)[a to](#page-1-0)[uch](#page-2-0)[e](#page-3-0) **[Esc](#page-4-0)** [pou](#page-5-0)[r re](#page-6-0)[tou](#page-7-0)[rner](#page-8-0) à l'espace de travail. Pour l'enregistrer, sélectionnez "Render−−>Save Previous Rendering".

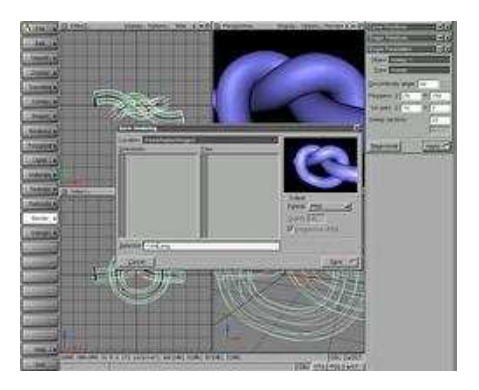

O Page précédente

Sommaire